# Cursorbesturing en toetsenbord Gebruikershandleiding

© Copyright 2009 Hewlett-Packard Development Company, L.P.

Microsoft en Windows zijn in de Verenigde Staten gedeponeerde handelsmerken van Microsoft Corporation.

De informatie in deze documentatie kan zonder kennisgeving worden gewijzigd. De enige garanties voor HP producten en diensten staan vermeld in de expliciete garantievoorwaarden bij de betreffende producten en diensten. Aan de informatie in deze handleiding kunnen geen aanvullende rechten worden ontleend. HP aanvaardt geen aansprakelijkheid voor technische fouten, drukfouten of weglatingen in deze publicatie.

Eerste editie, april 2009

Artikelnummer: 516607-331

#### **Kennisgeving over het product**

In deze handleiding worden de voorzieningen beschreven die op de meeste modellen beschikbaar zijn. Mogelijk zijn niet alle voorzieningen op uw computer beschikbaar.

# Inhoudsopgave

### 1 Cursorbesturing gebruiken

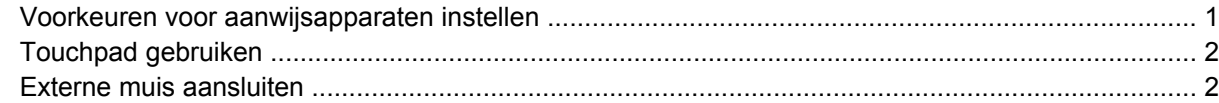

### 2 Toetsenbord gebruiken

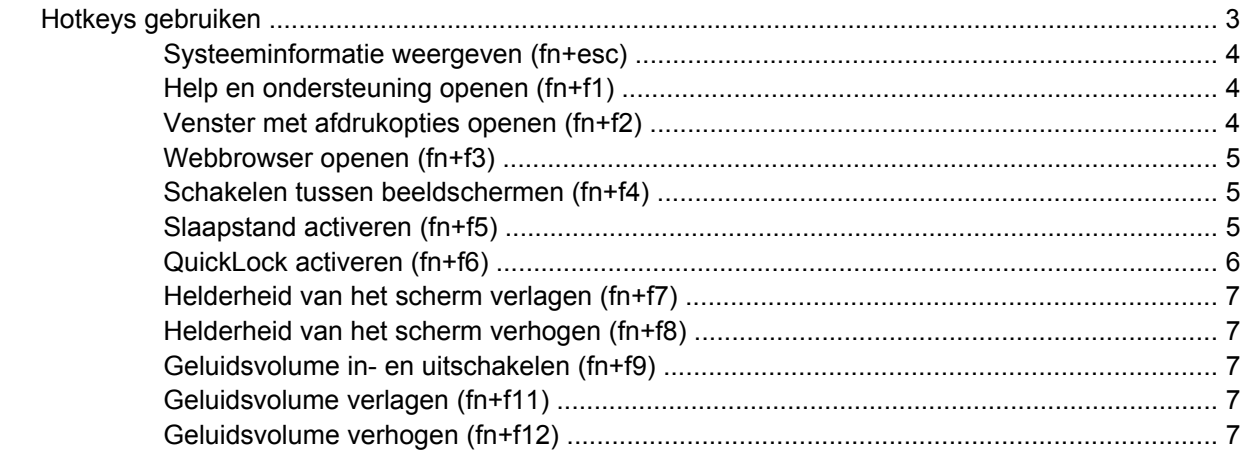

### 3 HP QuickLook 2 gebruiken

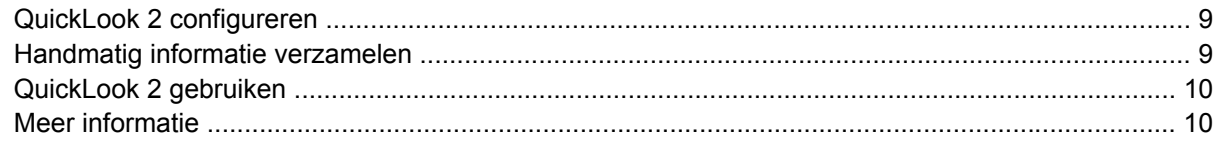

### 4 Toetsenblokken gebruiken

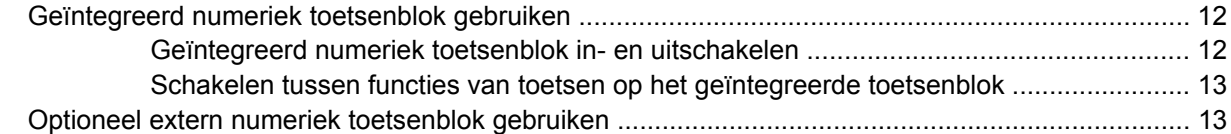

### 5 Touchpad en toetsenbord reinigen

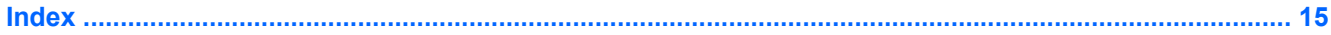

# <span id="page-4-0"></span>**1 Cursorbesturing gebruiken**

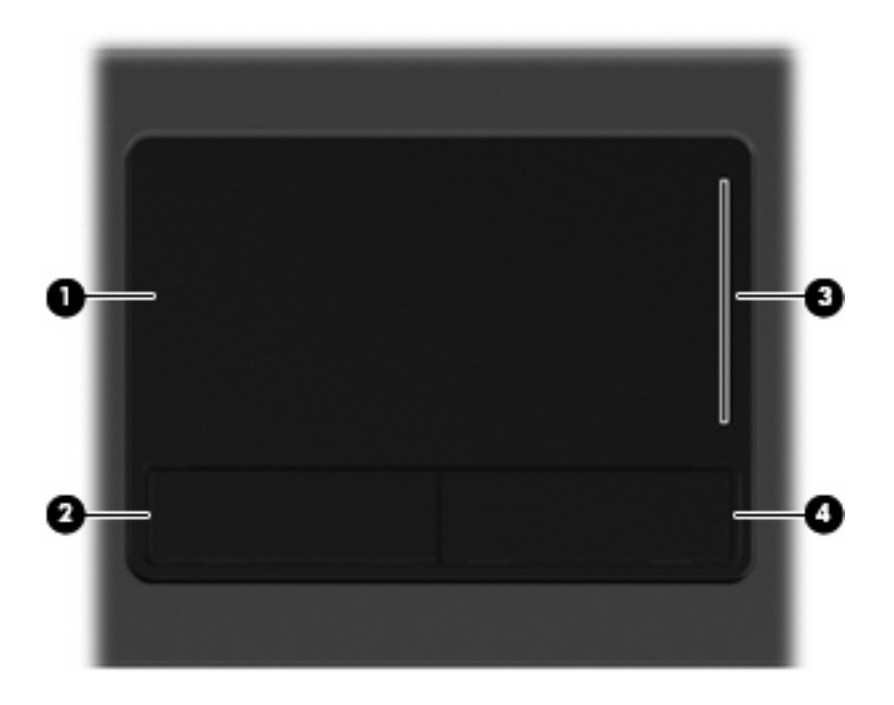

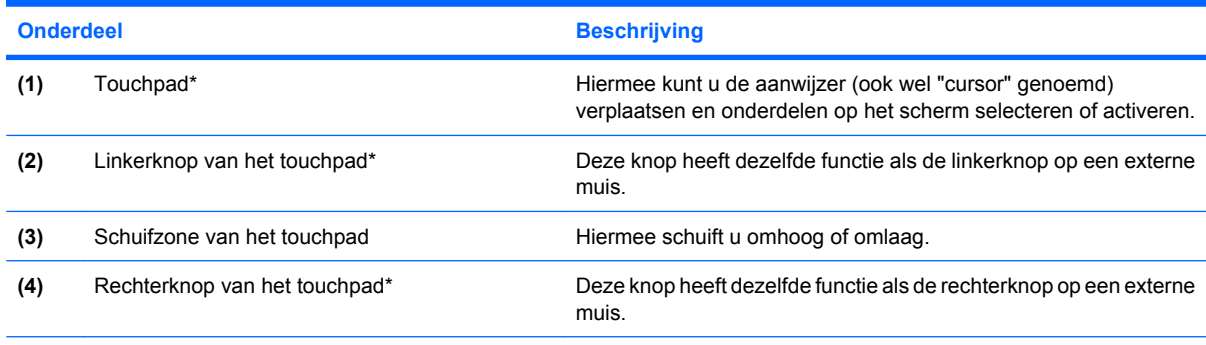

\*In deze tabel worden de fabrieksinstellingen beschreven. Als u voorkeuren voor cursorbesturing wilt weergeven of wijzigen, selecteert u **Start > Configuratiescherm > Hardware en geluiden > Muis**.

# **Voorkeuren voor aanwijsapparaten instellen**

Via de eigenschappen voor de muis in Windows® kunt u de instellingen voor aanwijsapparaten aanpassen aan uw wensen. U kunt bijvoorbeeld de knopconfiguratie, kliksnelheid en opties voor de aanwijzer instellen.

<span id="page-5-0"></span>Selecteer **Start > Configuratiescherm > Hardware en geluiden > Muis** om Eigenschappen voor Muis te openen.

## **Touchpad gebruiken**

Als u de aanwijzer wilt verplaatsen, schuift u uw vinger over het oppervlak van het touchpad in de richting waarin u de aanwijzer wilt bewegen. Gebruik de knoppen van het touchpad zoals u de knoppen op een externe muis zou gebruiken. Als u omhoog en omlaag wilt schuiven met de verticale schuifzone van het touchpad, schuift u met uw vinger omhoog en omlaag over de lijnen.

**OPMERKING:** Als u het touchpad gebruikt om de aanwijzer te verplaatsen, haalt u eerst uw vinger van het touchpad voordat u uw vinger op de schuifzone plaatst. Als u uw vinger doorschuift van het touchpad naar de schuifzone, wordt de schuiffunctie niet geactiveerd.

### **Externe muis aansluiten**

U kunt een externe USB-muis aansluiten op de computer via een van de USB-poorten op de computer. U kunt een USB-muis aansluiten op het systeem via de poorten op een optioneel dockingapparaat.

# <span id="page-6-0"></span>**2 Toetsenbord gebruiken**

## **Hotkeys gebruiken**

Hotkeys zijn combinaties van de fn-toets **(1)** met de esc-toets **(2)** of met een van de functietoetsen **(3)**.

De pictogrammen op de functietoetsen f1 tot en met f9 en f11 en f12 vertegenwoordigen hun hotkeyfuncties. Hotkeyfuncties en procedures voor hotkeys worden beschreven in de volgende gedeelten.

**FOPMERKING:** Uw computer kan er iets anders uitzien dan de in dit gedeelte afgebeelde computer.

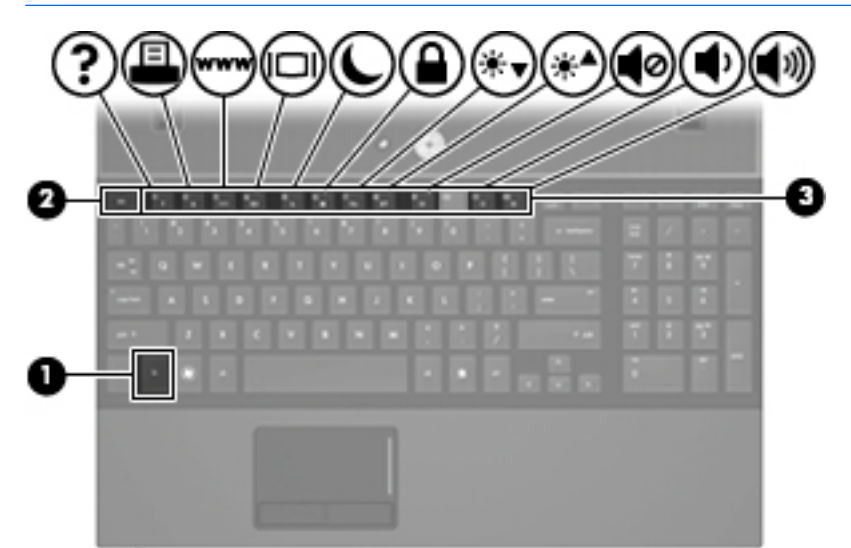

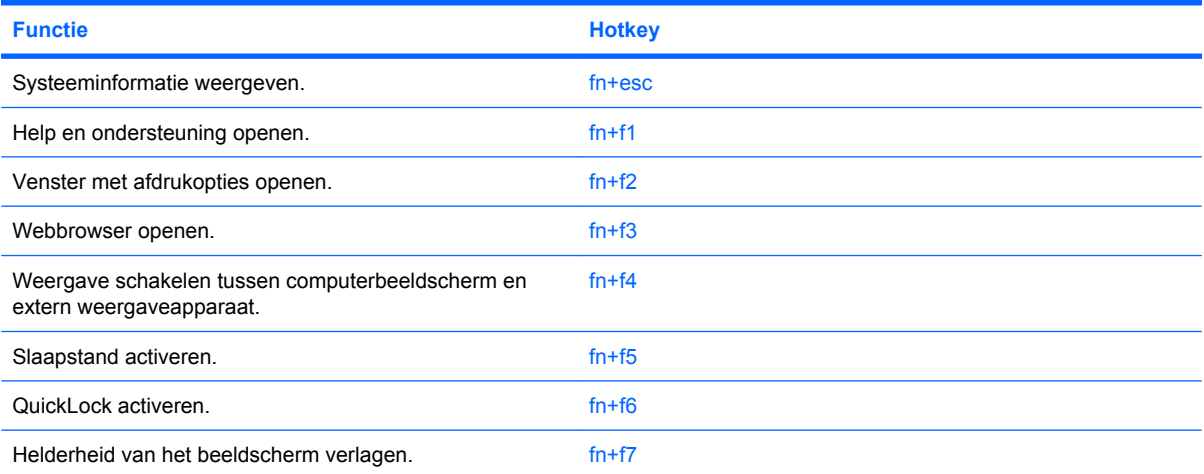

<span id="page-7-0"></span>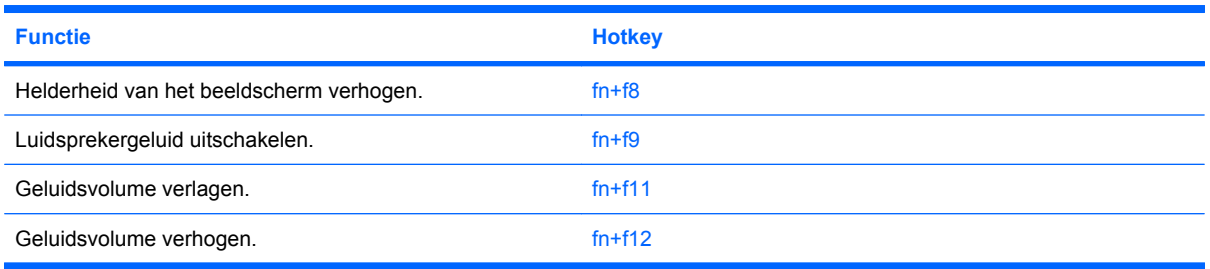

U voert als volgt een hotkeyopdracht uit met het toetsenbord van de computer:

Druk kort op de fn-toets en druk vervolgens kort op de tweede toets van de hotkeyopdracht.

 $-$  of  $-$ 

Houd de fn-toets ingedrukt, druk kort op de tweede toets van de hotkeyopdracht en laat vervolgens beide toetsen tegelijk los.

### **Systeeminformatie weergeven (fn+esc)**

Druk op fn+esc om informatie weer te geven over de hardwareonderdelen en het versienummer van het BIOS van het systeem.

In de Windows-weergave van fn+esc wordt de versie van het BIOS (Basic Input-Output System) van het systeem weergegeven als de BIOS-datum. Bij sommige computermodellen wordt de BIOS-datum weergegeven in decimale notatie. De BIOS-datum wordt ook wel het versienummer van het systeem-ROM genoemd.

### **Help en ondersteuning openen (fn+f1)**

Druk op fn+f1 om Help en ondersteuning te openen.

Help en ondersteuning geeft informatie over het besturingssysteem Windows. Daarnaast biedt het de volgende informatie en hulpmiddelen:

- informatie over uw computer, zoals het model en het serienummer, geïnstalleerde software, hardwareonderdelen en specificaties
- antwoorden op vragen over het gebruik van de computer
- zelfstudieprogramma's, aan de hand waarvan u leert onderdelen en functies van de computer en Windows te gebruiken
- updates voor het besturingssysteem Windows, stuurprogramma's en de software die bij de computer is geleverd
- controles van de functionaliteit van de computer
- geautomatiseerde en interactieve probleemoplossing, oplossingen voor herstel en procedures voor systeemherstel
- koppelingen naar ondersteuningsspecialisten

### **Venster met afdrukopties openen (fn+f2)**

Met de hotkey fn+f2 opent u het venster met afdrukopties van de actieve toepassing in Windows.

### <span id="page-8-0"></span>**Webbrowser openen (fn+f3)**

Druk op fn+f3 om uw webbrowser te openen.

Als u nog geen internet- of netwerkdiensten heeft geïnstalleerd, wordt met de hotkey fn+f3 de wizard Internet-verbinding van Windows geopend.

Nadat u uw internet- of netwerkdiensten en de homepage voor uw webbrowser heeft ingesteld, kunt u met de hotkey fn+f3 snel toegang krijgen tot uw homepage en internet.

### **Schakelen tussen beeldschermen (fn+f4)**

Druk op fn+f4 om te schakelen tussen de weergaveapparaten die op het systeem zijn aangesloten. Als bijvoorbeeld een monitor op de computer is aangesloten, wordt de weergave iedere keer dat u op fn +f4 drukt, overgeschakeld van het scherm van de computer naar de monitor en naar het computerscherm en de monitor.

De meeste externe monitoren maken gebruik van de externe-VGA-videostandaard om videogegevens van de computer te ontvangen. De hotkey fn+f4 kan ook de weergave overschakelen tussen andere apparaten die van de computer weergavegegevens ontvangen.

De volgende video-overdrachtstypen (inclusief voorbeelden van de apparaten die deze gebruiken) worden ondersteund door de hotkey fn+f4:

- LCD (beeldscherm van de computer)
- Externe VGA (de meeste externe monitoren)
- HDMI (televisies, camcorders, dvd-spelers, videorecorders en video-opnamekaarten met een HDMI-poort)

### **Slaapstand activeren (fn+f5)**

 $\triangle$  **VOORZICHTIG:** Sla uw werk op voordat u de slaapstand activeert, om het risico van gegevensverlies te beperken.

Druk op fn+f5 om de slaapstand te activeren.

Wanneer de slaapstand wordt geactiveerd, worden de gegevens in het systeemgeheugen opgeslagen, wordt het scherm leeggemaakt en energie bespaard. Wanneer de computer in de slaapstand staat, knipperen de aan/uit-lampjes.

De computer moet zijn ingeschakeld om de slaapstand te kunnen activeren.

**Form III COPMERKING:** Als de acculading een kritiek laag niveau bereikt terwijl de computer in de slaapstand staat, wordt automatisch de hibernationstand geactiveerd en worden de gegevens die zich in het geheugen bevinden op de vaste schijf opgeslagen. Standaard is ingesteld dat de hibernationstand wordt geactiveerd als de acculading kritiek laag is, maar u kunt deze instelling wijzigen met behulp van de optie Energiebeheer in het Configuratiescherm van Windows.

Druk op druk kort op de aan/uit-knop. om de slaapstand te beëindigen.

De functie van de hotkey fn+f5 kan worden gewijzigd. U kunt bijvoorbeeld de hotkey fn+f5 zodanig instellen dat u hiermee de hibernationstand activeert in plaats van de slaapstand.

**OPMERKING:** In alle vensters in het besturingssysteem Windows verwijst de term *slaapstandknop* naar de hotkey fn+f5.

### <span id="page-9-0"></span>**QuickLock activeren (fn+f6)**

Druk op fn+f6 om de beveiligingsvoorziening QuickLock te activeren.

QuickLock beveiligt uw gegevens door het aanmeldingsvenster van het besturingssysteem weer te geven. Als het aanmeldingsvenster wordt weergegeven, kan de computer pas worden gebruikt nadat een gebruikerswachtwoord of beheerderswachtwoord voor Windows is ingevoerd.

**FY OPMERKING:** Het is noodzakelijk dat u een gebruikerswachtwoord of een beheerderswachtwoord voor Windows instelt voordat u QuickLock gaat gebruiken. Raadpleeg Help en ondersteuning voor instructies.

Als u QuickLock wilt activeren, drukt u op fn+f6. Het aanmeldingsvenster wordt weergegeven en de computer wordt vergrendeld. Als u daarna weer toegang wilt krijgen tot de computer, volgt u de instructies op het scherm om uw gebruikerswachtwoord of beheerderswachtwoord voor Windows op te geven.

### <span id="page-10-0"></span>**Helderheid van het scherm verlagen (fn+f7)**

Druk op fn+f7 om de helderheid van het scherm te verlagen. Houd beide toetsen ingedrukt om de helderheid steeds verder te verlagen.

### **Helderheid van het scherm verhogen (fn+f8)**

Druk op fn+f8 om de helderheid van het scherm te verhogen. Houd beide toetsen ingedrukt om de helderheid steeds verder te verhogen.

### **Geluidsvolume in- en uitschakelen (fn+f9)**

Druk op fn+f9 om het geluid uit te schakelen. Druk nogmaals op de hotkey om het geluidsvolume te herstellen.

### **Geluidsvolume verlagen (fn+f11)**

Druk op fn+f11 om het geluidsvolume te verlagen. Houd beide toetsen ingedrukt om het geluidsvolume steeds verder te verlagen.

### **Geluidsvolume verhogen (fn+f12)**

Druk op fn+f12 om het geluidsvolume te verhogen. Houd beide toetsen ingedrukt om het geluidsvolume steeds verder te verhogen.

# <span id="page-11-0"></span>**3 HP QuickLook 2 gebruiken**

Met HP QuickLook 2 kunt u de e-mailberichten, agenda, contactgegevens en taakgegevens in Microsoft® Outlook bekijken zonder het besturingssysteem te starten. Nadat QuickLook 2 is geconfigureerd, krijgt u snel toegang tot belangrijke informatie wanneer de computer uit staat of in de hibernationstand staat door op de knop Info Center (Informatiecentrum)/QuickLook te drukken.

# <span id="page-12-0"></span>**QuickLook 2 configureren**

**1.** Open Microsoft® Outlook.

Er staan twee pictogrammen voor Quicklook 2 op de werkbalk van Outlook:

 Via het pictogram QuickLook 2 Preferences (QuickLook 2 voorkeuren) kunt u voorkeuren instellen voor automatische verzameling van gegevens.

 Via het pictogram QuickLook Capture (QuickLook vastleggen) kunt u handmatig QuickLook 2-informatie vastleggen.

- **The OPMERKING:** Voor de meeste taken gebruikt u het pictogram QuickLook 2 Preferences.
- **2.** Klik op het pictogram **QuickLook 2 Preferences (QuickLook 2 voorkeuren)** op de werkbalk van Outlook.

Het dialoogvenster QuickLook 2 Preferences verschijnt.

- **3.** Stel de volgende voorkeuren in:
	- Wanneer QuickLook 2 informatie van Outlook moet vastleggen en op de vaste schijf moet opslaan
	- Welke typen gegevens moeten worden weergegeven voor uw kalender, contactpersonen, email en taken
- **4.** Schakel desgewenst de beveiliging in en stel een pincode (persoonlijk identificatienummer) in.

## **Handmatig informatie verzamelen**

Ook als u QuickLook 2 heeft geconfigureerd voor het verzamelen van informatie met vaste intervallen, kunt u op elk gewenst moment Outlook-informatie verzamelen en opslaan wanneer u het programma Outlook gebruikt.

# <span id="page-13-0"></span>**QuickLook 2 gebruiken**

De functie van de knop Info Center/QuickLook hangt af van de toestand waarin de computer zich bevindt, zoals staat aangegeven in de volgende tabel.

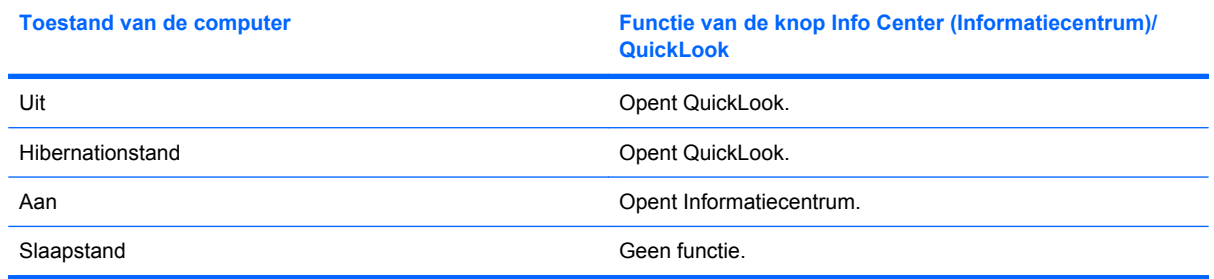

**B** OPMERKING: QuickLook 2 is in de fabriek ingeschakeld. Als QuickLook 2 wordt uitgeschakeld in het systeem-BIOS, opent u met een druk op de knop Info Center/QuickLook het Informatiecentrum wanneer de computer aan staat. Als de computer uit staat of zich in de hibernationstand of de slaapstand bevindt, heeft een druk op de knop Info Center/QuickLook geen effect.

## **Meer informatie**

Raadpleeg de helpfunctie van de QuickLook 2-software voor meer informatie over het configureren en gebruiken van QuickLook 2.

# <span id="page-14-0"></span>**4 Toetsenblokken gebruiken**

#### **FOPMERKING:** Raadpleeg de afbeelding die het meest overeenkomt met uw computer.

De computer zoals afgebeeld en zoals beschreven in de volgende tabel, heeft een geïntegreerd numeriek toetsenblok en ondersteunt tevens een optioneel extern numeriek toetsenblok of een optioneel extern toetsenbord met een numeriek toetsenblok.

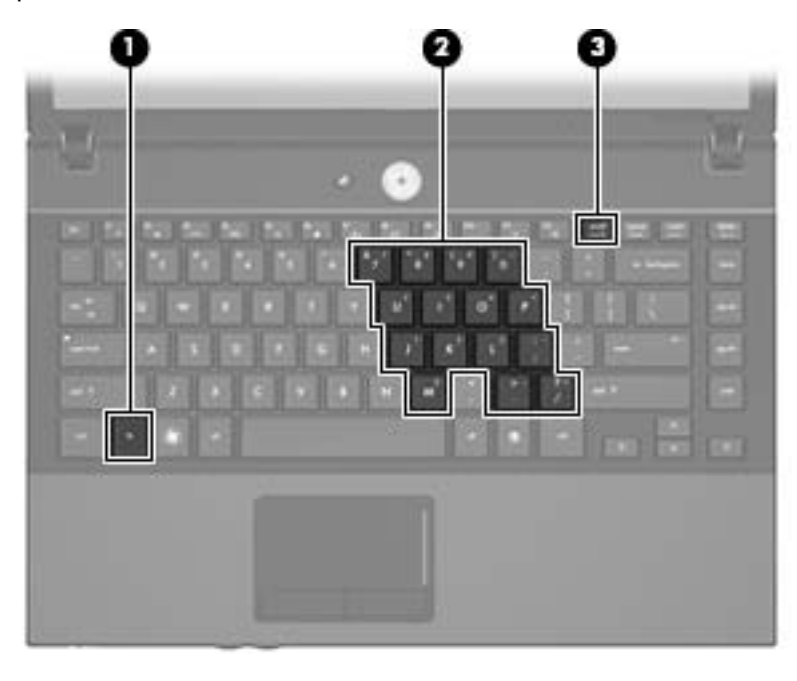

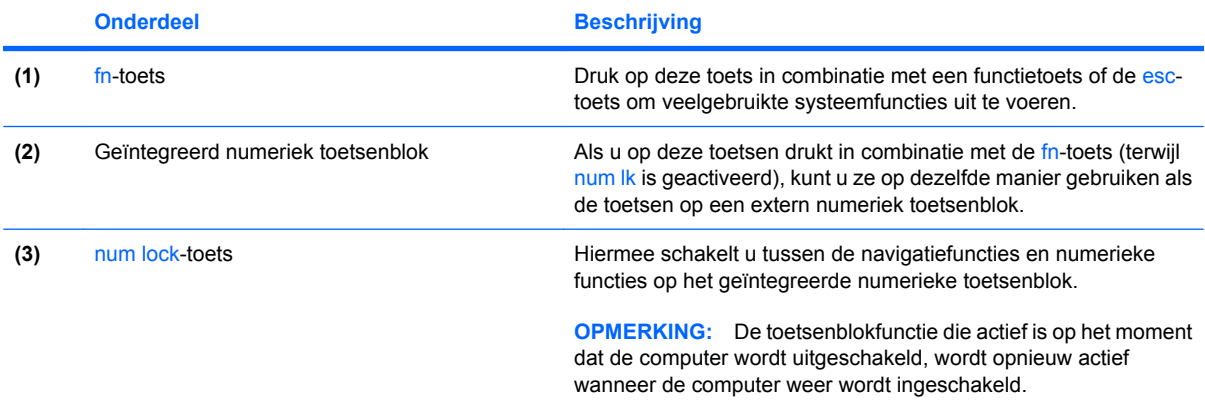

<span id="page-15-0"></span>De computer zoals afgebeeld en zoals beschreven in de volgende tabel, heeft een geïntegreerd numeriek toetsenblok en ondersteunt tevens een optioneel numeriek toetsenblok of een optioneel extern toetsenbord met een numeriek toetsenblok.

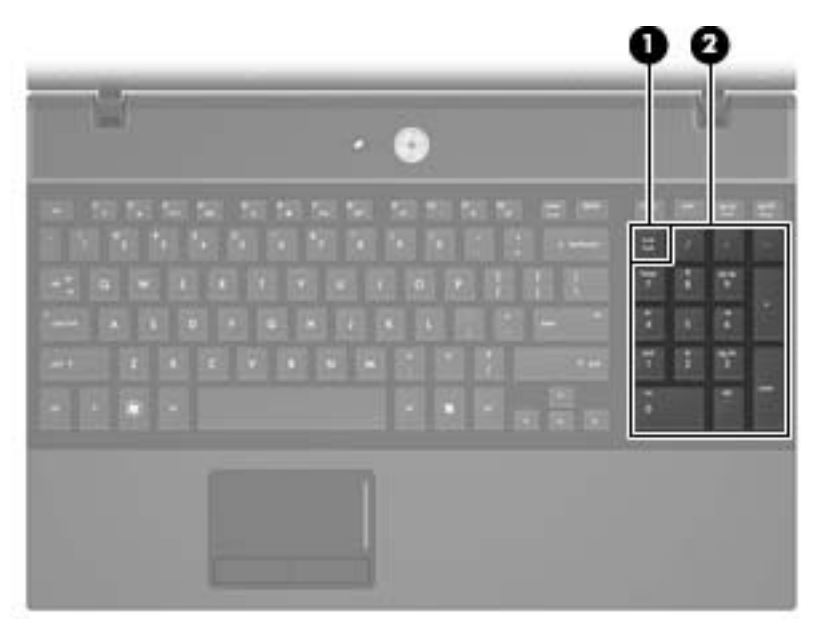

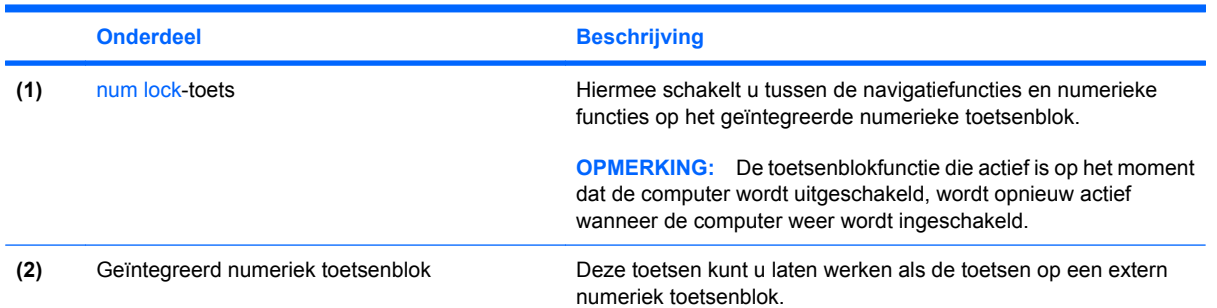

## **Geïntegreerd numeriek toetsenblok gebruiken**

U kunt de vijftien toetsen van het geïntegreerde numerieke toetsenblok op dezelfde manier gebruiken als de toetsen van een extern toetsenblok. Wanneer het geïntegreerde numerieke toetsenblok is ingeschakeld, voert u met elke toets van dit toetsenblok de functie uit die wordt aangegeven door het pictogram in de rechterbovenhoek van de toets.

### **Geïntegreerd numeriek toetsenblok in- en uitschakelen**

Druk op fn+num lk om het geïntegreerde numerieke toetsenblok in te schakelen. Druk nogmaals op fn +num lk om de toetsen weer in hun standaardwerking te gebruiken.

**Formal OPMERKING:** Het geïntegreerde numerieke toetsenblok functioneert niet wanneer een extern toetsenbord of een extern numeriek toetsenblok is aangesloten op de computer of een optioneel dockingapparaat.

### <span id="page-16-0"></span>**Schakelen tussen functies van toetsen op het geïntegreerde toetsenblok**

U kunt tijdelijk schakelen tussen de standaardwerking van de toetsen van het geïntegreerde numerieke toetsenblok en de numerieke functie. Gebruik hiervoor de toets fn of de toetsencombinatie fn+shift.

- Als u de toetsenblokfunctie van een toetsenbloktoets wilt activeren wanneer het toetsenblok is uitgeschakeld, houdt u de fn-toets ingedrukt terwijl u op de toetsenbloktoets drukt.
- Wanneer het toetsenblok is ingeschakeld, gebruikt u de toetsenbloktoetsen als volgt tijdelijk als standaardtoetsen:
	- Houd de fn-toets ingedrukt en druk op de toetsenbloktoets om kleine letters te typen.
	- Houd de toetsen fn+shift ingedrukt om hoofdletters te typen.

## **Optioneel extern numeriek toetsenblok gebruiken**

Voor de meeste externe numerieke toetsenblokken geldt dat de werking van de toetsen afhangt van het wel of niet ingeschakeld zijn van num lock (num lock is standaard uitgeschakeld). Bijvoorbeeld:

- Wanneer num lock is ingeschakeld, kunt u met de meeste toetsenbloktoetsen cijfers typen.
- Wanneer num lock is uitgeschakeld, werken de meeste toetsenbloktoetsen als pijltoetsen, page up-toets of page down-toets.

Wanneer num lock op een extern toetsenblok wordt ingeschakeld, gaat het num lock-lampje op de computer branden. Wanneer num lock op een extern toetsenblok wordt uitgeschakeld, gaat het num lock-lampje op de computer uit.

U schakelt als volgt num lock in of uit tijdens het werken op een extern toetsenblok:

Druk op de toets num lk op het externe toetsenblok, niet op het toetsenbord van de computer.

# <span id="page-17-0"></span>**5 Touchpad en toetsenbord reinigen**

Als het touchpad vies of vettig wordt, is het mogelijk dat de aanwijzer onverwachte bewegingen gaat maken. U kunt dit vermijden door het touchpad te reinigen met een vochtige doek en uw handen regelmatig te wassen wanneer u met de computer werkt.

**WAARSCHUWING!** Gebruik geen stofzuigeraccessoires om het toetsenbord te reinigen, om het risico van een elektrische schok of schade aan interne onderdelen te beperken. Een stofzuiger kan stofdeeltjes op het oppervlak van het toetsenbord achterlaten.

Reinig het toetsenbord regelmatig om te voorkomen dat toetsen blijven steken en om stof, pluisjes en kruimels te verwijderen die onder de toetsen terechtkomen. U kunt een spuitbus met perslucht en een rietje gebruiken om lucht om en onder de toetsen te blazen en vuil te verwijderen.

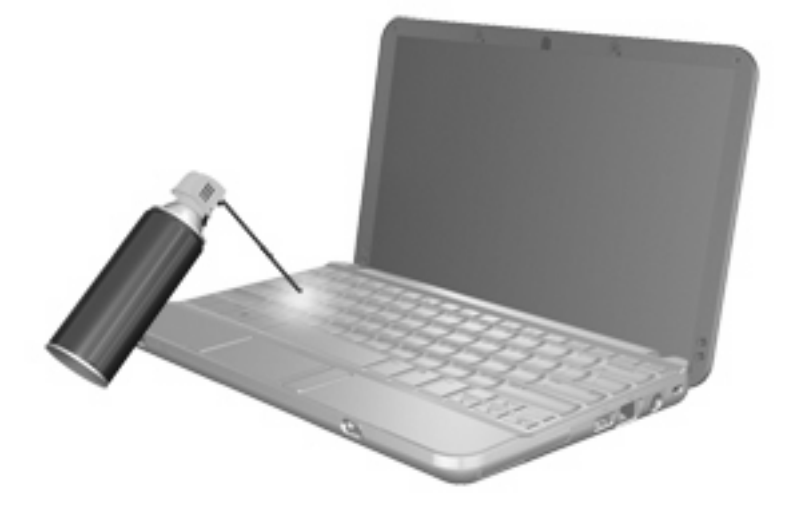

# <span id="page-18-0"></span>**Index**

### **A**

Aanwijsapparaten voorkeuren instellen [1](#page-4-0) Afdrukopties-venster, hotkey [4](#page-7-0)

### **B**

Beeldscherm beeld, schakelen [5](#page-8-0) helderheid instellen, hotkeys [7](#page-10-0) Beeldscherm, schakelen [5](#page-8-0)

### **C**

**Cursorbesturing** herkennen [1](#page-4-0)

### **F**

Fn-toets [3](#page-6-0) Fn-toets, herkennen [11](#page-14-0) Functietoetsen [3](#page-6-0)

### **G**

Geïntegreerd numeriek toetsenblok, herkennen [12](#page-15-0)

### **H**

HDMI [5](#page-8-0) Helderheid instellen, hotkeys [7](#page-10-0) Help en ondersteuning, hotkey [4](#page-7-0) **Hotkeys** beschrijving [3](#page-6-0) gebruiken [4](#page-7-0) geluid in- en uitschakelen [7](#page-10-0) geluidsvolume verhogen [7](#page-10-0) geluidsvolume verlagen [7](#page-10-0) helderheid van beeldscherm verhogen [7](#page-10-0) helderheid van beeldscherm verlagen [7](#page-10-0)

Help en ondersteuning openen [4](#page-7-0) QuickLock activeren [6](#page-9-0) schakelen tussen beeldschermen [5](#page-8-0) slaapstand activeren [5](#page-8-0) systeeminformatie weergeven [4](#page-7-0) venster met afdrukopties openen [4](#page-7-0) webbrowser openen [5](#page-8-0) Hotkey voor systeeminformatie [4](#page-7-0) HP QuickLook 2 [8](#page-11-0)

### **K**

Knoppen touchpad [1](#page-4-0)

### **M**

Muis, extern aansluiten [2](#page-5-0) voorkeuren instellen [2](#page-5-0)

### **N**

Num lock, extern toetsenblok [13](#page-16-0) Num lock-toets, herkennen [11,](#page-14-0) [12](#page-15-0)

### **Q**

QuickLock, hotkey [6](#page-9-0)

### **S**

Schuifzone, van touchpad [1](#page-4-0) Slaapstand, hotkey [5](#page-8-0)

### **T**

Toets, fn [11](#page-14-0) Toetsenblok, extern gebruiken [13](#page-16-0) num lock [13](#page-16-0)

Toetsenblok, geïntegreerd gebruiken [12](#page-15-0) herkennen [11](#page-14-0), [12](#page-15-0) in- en uitschakelen [12](#page-15-0) schakelen tussen functies van toetsen [13](#page-16-0) Toetsenbordhotkeys, herkennen [3](#page-6-0) Touchpad gebruiken [2](#page-5-0) herkennen [1](#page-4-0) Touchpad, schuifzone herkennen [1](#page-4-0) Touchpadknoppen, herkennen [1](#page-4-0)

#### **V**

Video-overdrachtstypen [5](#page-8-0)

### **W**

Webbrowser, hotkey [5](#page-8-0)

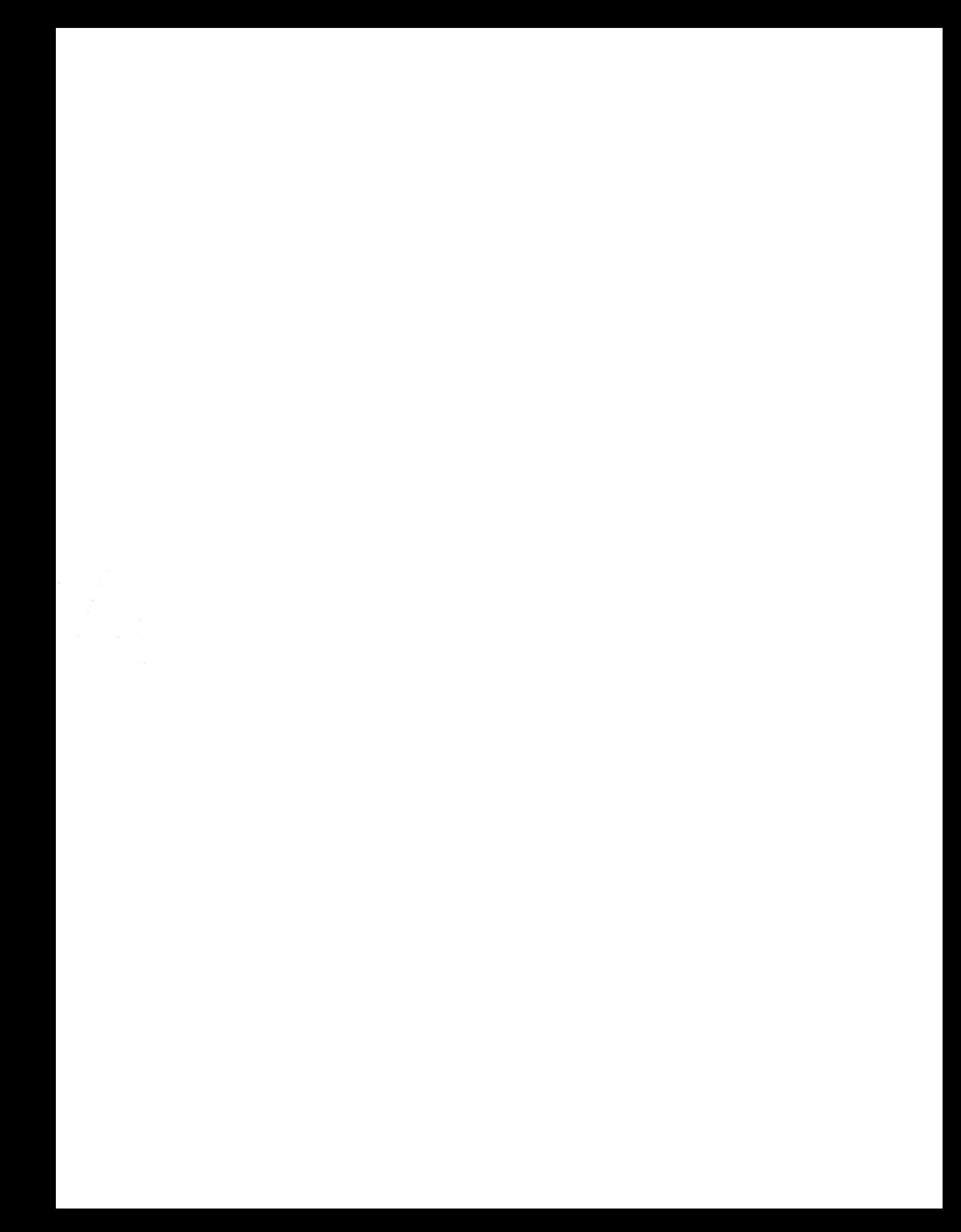